JavaScript は、chrome、Edge、IE などのブラウザ上で動作するプログラムで、入力された値のチェックなどを行 うために使用され、本システムを利用するためには**「有効」**に設定する必要があります。

各ブラウザの JavaScript の初期値は、**「有効」**に設定されています。通常は何も操作をする必要はありませんが、何 らかの理由により**「無効」**に設定変更をしている場合は、**「有効」**に変更して頂けるようお願い致します。

尚、設定をシステム管理者などが一括管理を行う組織において、**「無効」**に設定されている場合は、**「有効」**に設定変 更を行ってもよいか否かを、システム管理者に確認をしてください。

#### **目次**

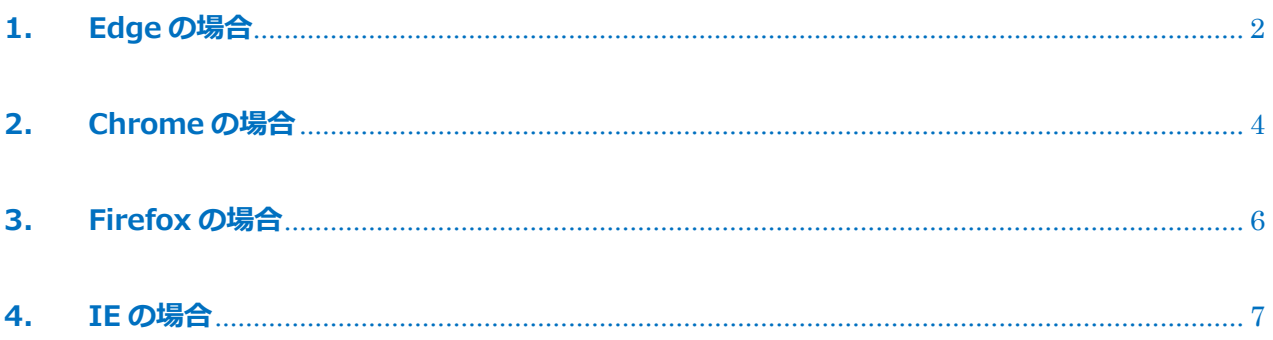

# <span id="page-1-0"></span>**1. Edge の場合**

- ※ バージョン 92.0.902.67 を例に記載を行いますが、基本的な操作方法は全てのバージョンで同じです。
- ① Edge を起動して、画面右上の**「・・・」**ボタン(図中赤枠)を選択します。

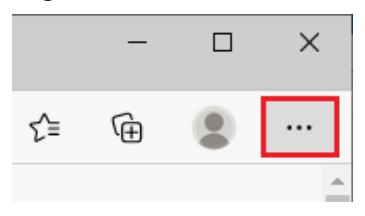

② 表示された**「メニュー」**画面の**「設定」**(図中赤枠)を選択します。

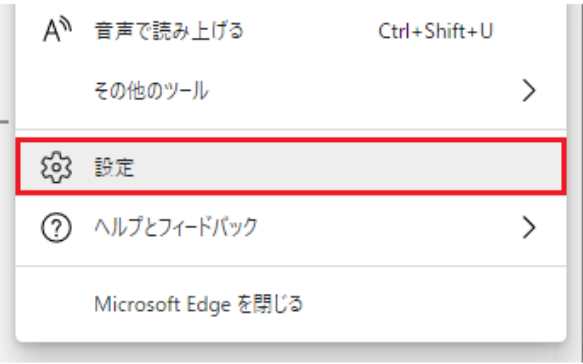

③ 表示された**「設定」**画面の**「Cookie とサイトのアクセス許可」**(図中①)を選択し、右側に表示された**「す べてのアクセス許可」**から**「JavaScript」**(図中②)を選択します。

 $\mathbb{R}$ 

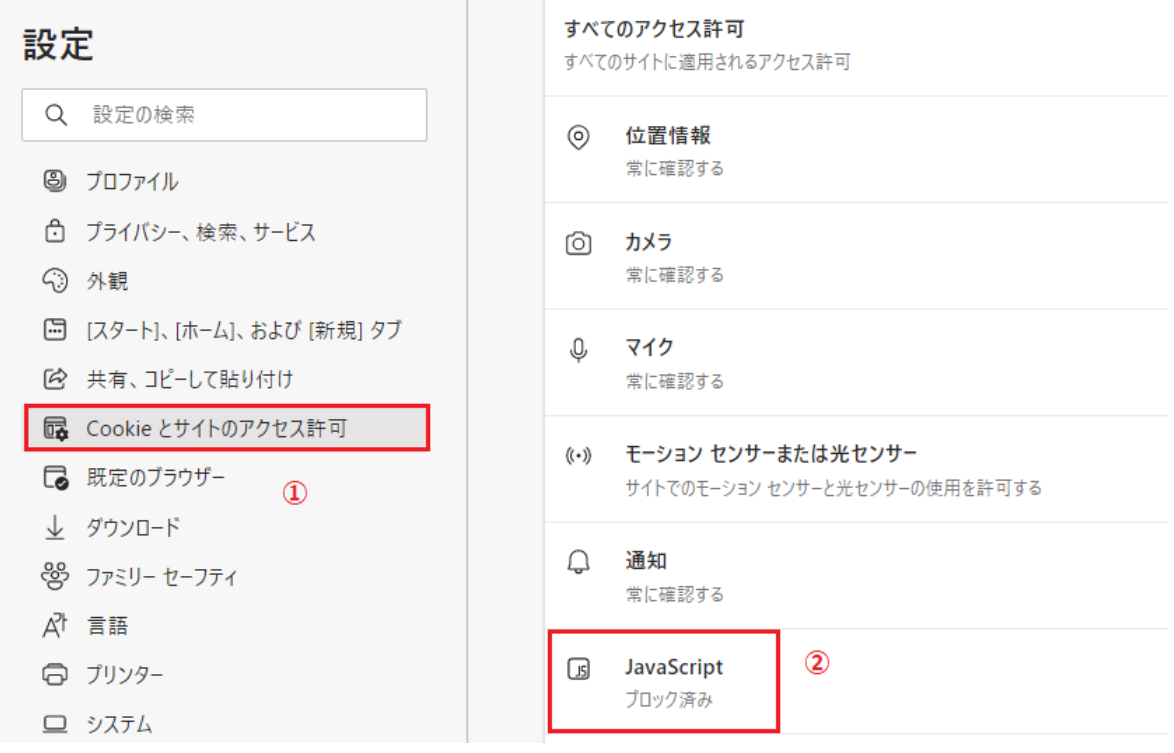

④ **「サイトのアクセス許可/JavaScript」**が表示されるので、右にスライドして**「ON」**(図中赤枠)にします。

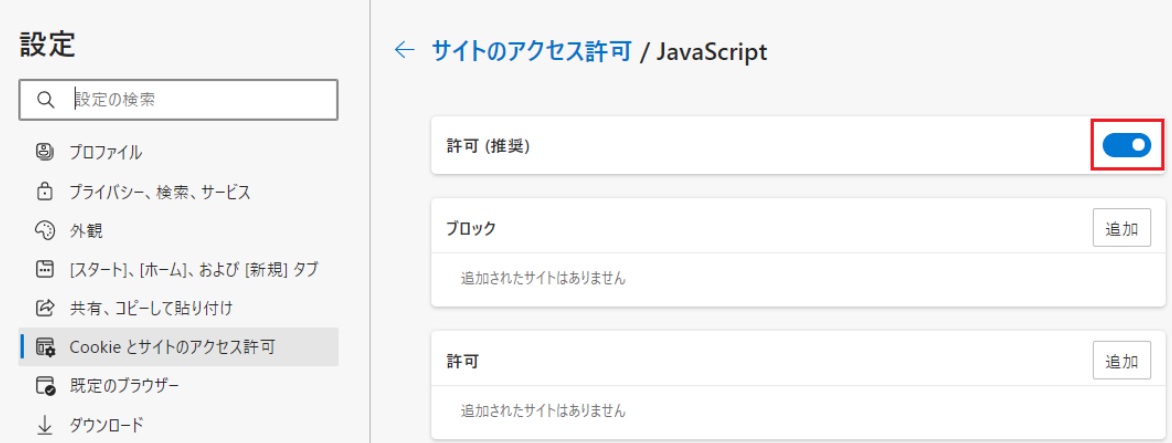

以上で、Edge での設定は終了です。

## <span id="page-3-0"></span>**2. Chrome の場合**

- ※ バージョン 92.0.4515.131 を例に記載を行いますが、基本的な操作方法は全てのバージョンで同じです。
- ① Chrome を起動して、画面右上の**「:」**ボタン(点3つ)(図中赤枠)を選択します。

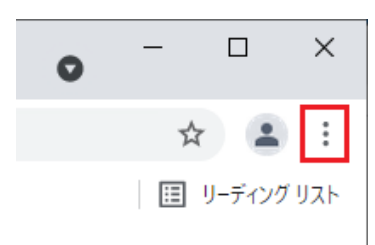

② 表示された**「メニュー」**画面の**「設定」**(図中赤枠)を選択します。

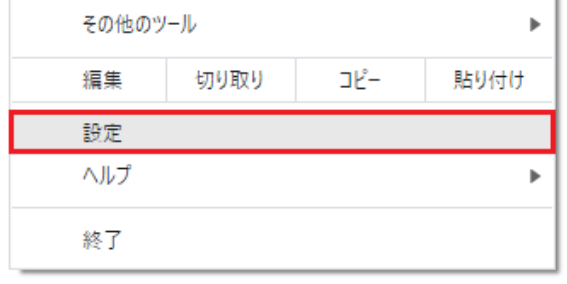

③ 表示された**「設定」**画面の**「プライバシーとセキュリティ」**(図中①)を選択し、右側に表示された**「プライ バシーとセキュリティ」**から**「サイトの設定」**(図中②)を選択します。

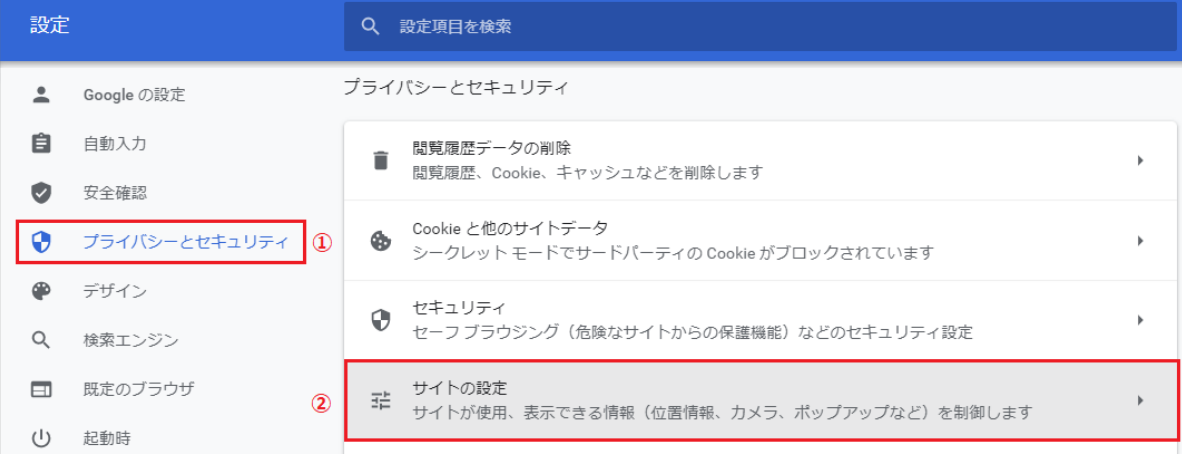

⑤ **「サイトの設定」**画面が表示されるので、**「JavaScript」**(図中赤枠)を選択します。

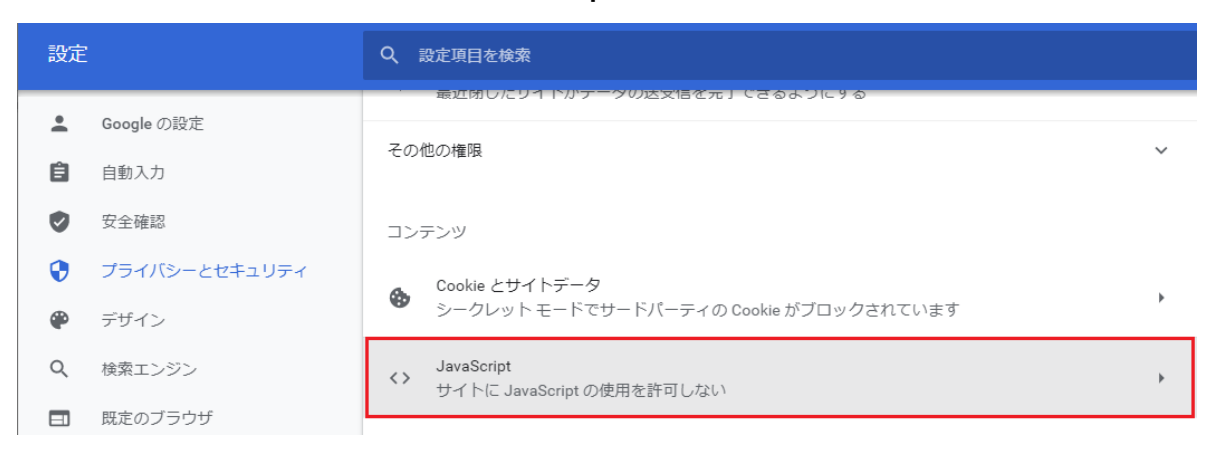

⑥ **「JavaScript」**画面が表示されるので、**「<>サイトが JavaScript を使用できるようにする」**(図中赤枠) を選択します。

| 設定 |               | 設定項目を検索<br>Q                                             |      |
|----|---------------|----------------------------------------------------------|------|
|    | Google の設定    | JavaScript<br>$\leftarrow$                               | Q 検索 |
| 自  | 自動入力          | 多くのサイトは、インタラクティブなビデオゲームやウェブフォームなどを表示するために JavaScript を使用 |      |
| Ø  | 安全確認          | します。                                                     |      |
| 0  | プライバシーとセキュリティ | デフォルトの動作                                                 |      |
| ⊕  | デザイン          | サイトにアクセスしたときにこの設定の動作を自動的に行います                            |      |
| Q  | 検索エンジン        | $\bullet$<br>く> サイトが JavaScript を使用できるようにする              |      |
| п  | 既定のブラウザ       | ◇ サイトに JavaScript の使用を許可しない<br>()                        |      |

以上で、Chrome での設定は終了です。

## <span id="page-5-0"></span>**3. Firefox の場合**

- ※ バージョン 90.0.1 を例に記載を行いますが、基本的な操作方法は全てのバージョンで同じです。
- ① Firefox を起動して、**「URL 入力欄」**に**「about:config」**を入力(図中赤枠)してリターンキーを押します。

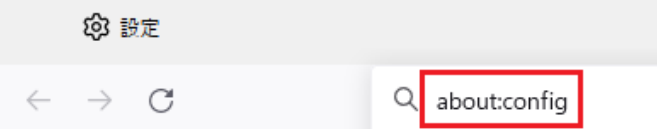

② **「注意して進んでください!」**画面が表示されるので、**「危険性を承知の上で使用する」**ボタン(図中赤枠) を選択します。

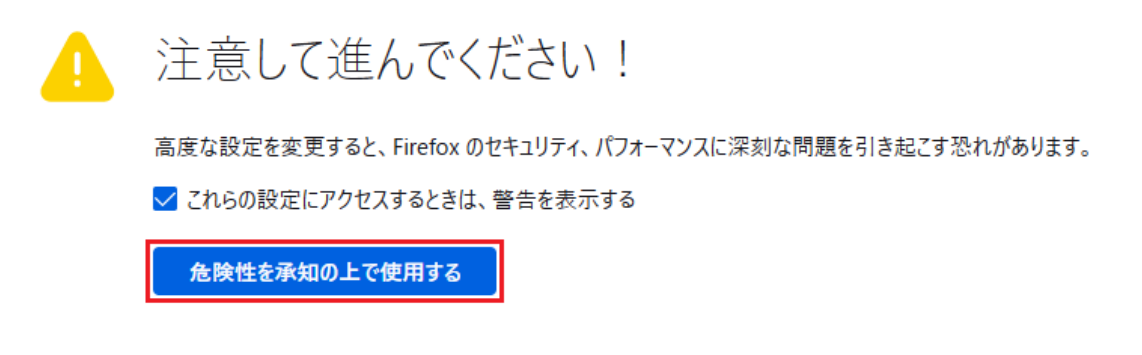

③ 画面が切り替わるので、検索欄に**「javascript.enabled」**(図中①)を入力し、リターンキーを押します。 現在の状態が**「javascript.enabled」**(図中②)に表示されるので、**「false」**の場合は**「javascript.enabled」** をダブルクリックし**「true」**に切り替えます。**「true」**の場合は、操作は不要です。

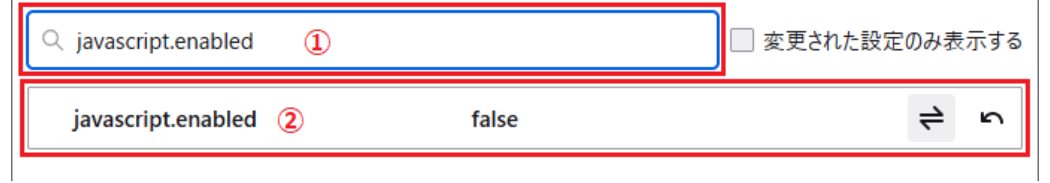

以上で、FireFox での設定は終了です。

### <span id="page-6-0"></span>**4. IE の場合**

- ※ バージョン 20H2 を例に記載を行いますが、基本的な操作方法は全てのバージョンで同じです。
- ① IE を起動して、画面右上の**「歯車」**ボタン(図中①)を選択し、表示されたメニューから**「インターネット オプション」**(図中②)を選択します。

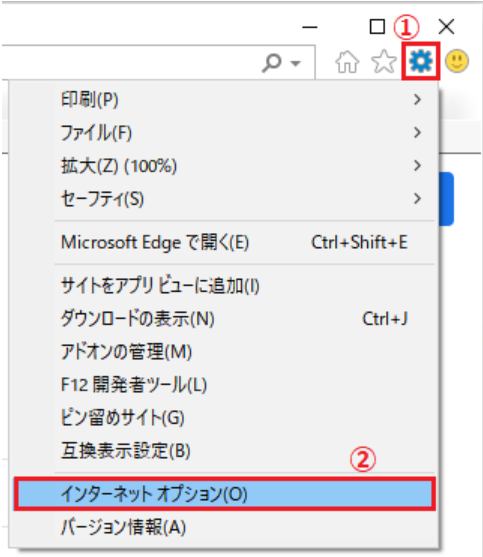

② **「インターネットオプション」**画面が表示されるので、**「セキュリティ」**タブ(図中①)を選択し、**「インタ ーネット」**(図中②)を選択します。次に**「レベルのカスタマイズ」**ボタン(図中③)を選択します。

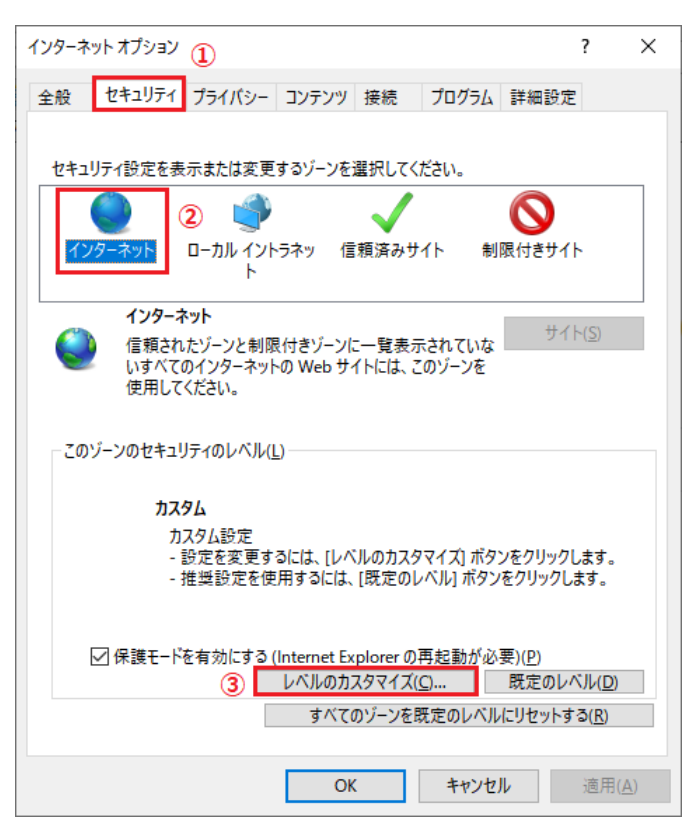

③ **「セキュリティ設定―インターネットゾーン」**画面が表示されるので、**「アクティブスクリプト」**を**「有効に**

**する」**(図中赤枠)を選択します。

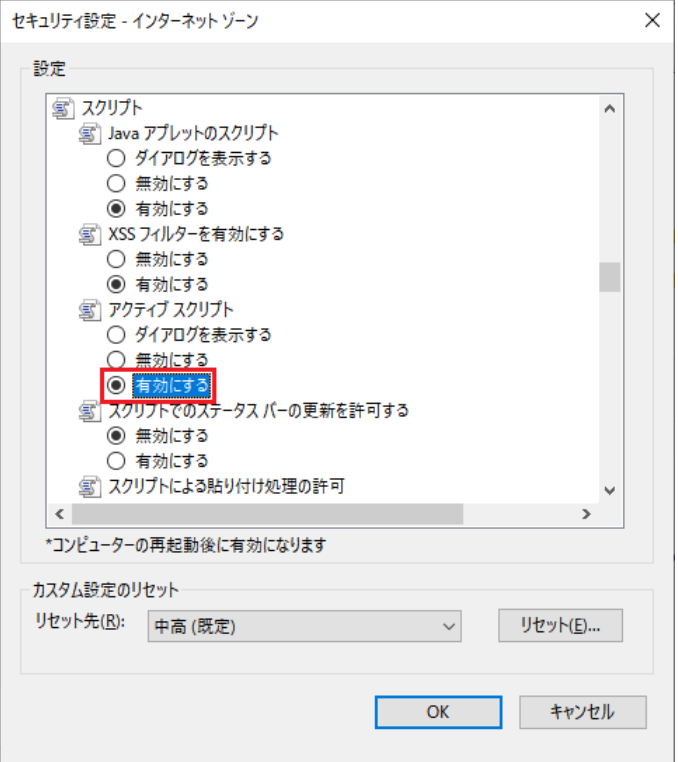

④ PC を再起動します。

以上で、IE11 の設定は終了です。